FDIC May Institute 2021

## D<sub>2</sub>L: Managing Content New and Old

Julie Lockett, Director of Learning Innovation Faculty Development and Innovation Center May 18, 2021

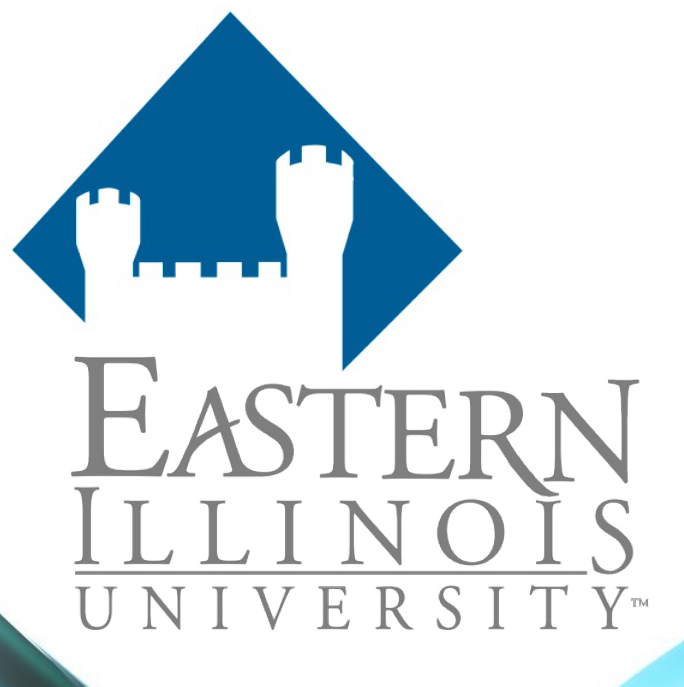

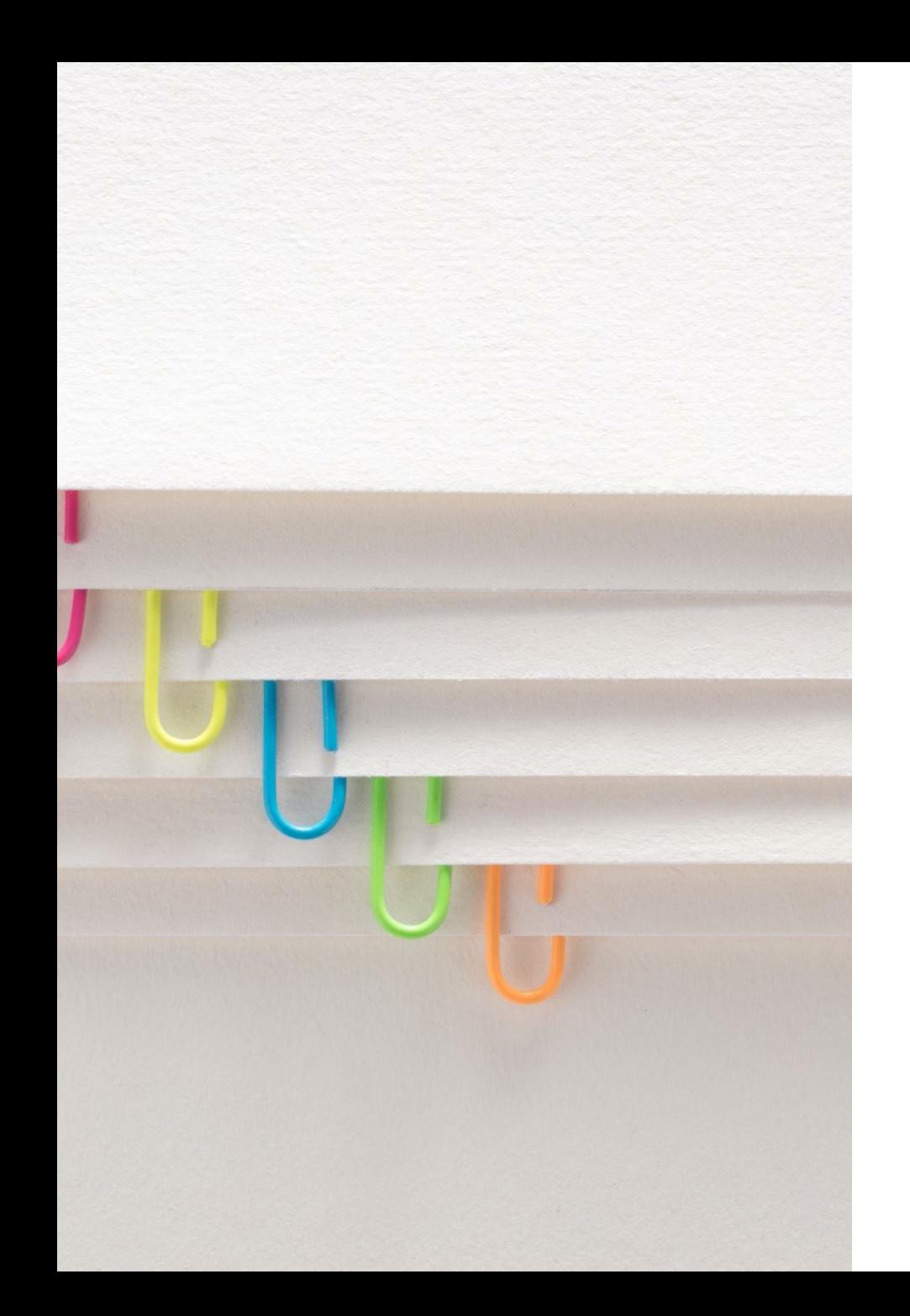

## Agenda

- Organizing Content
- Differences between the new and old content experiences
- Adding content
- Copying content
- Embedding or linking video.

## Organizing Content

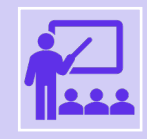

Getting lost within the site is one of the most common causes of frustration for students in online learning.

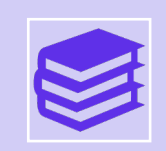

Students can easily feel discouraged if they remain unfamiliar with the organization of your course content and activities.

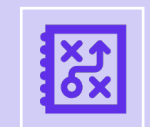

Make your course structure clear and straightforward.

## Module Based Content Organization

- Organize content in modules, units, or weeks
- Add all related instructional materials, assignments, and assessments in each module.

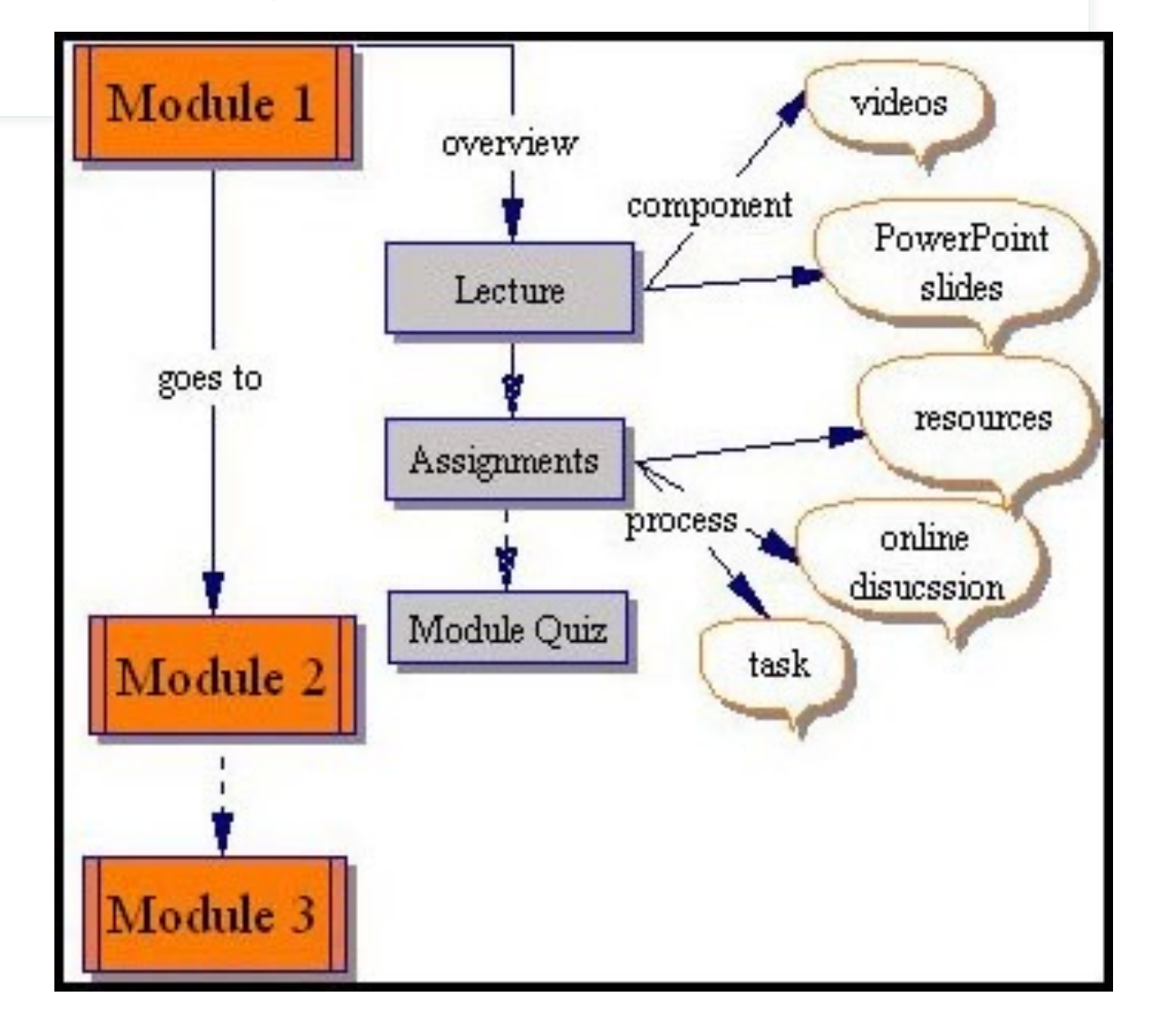

# Differences

Between the New and Old Content E

https://www.eiu.edu/d2lsolutions/htd2l\_content\_ne

## The New Content Experience

Focuses on clean visual presentation of content for educators and learners with a minimalist design.

Course Home Content Grades Edit Course

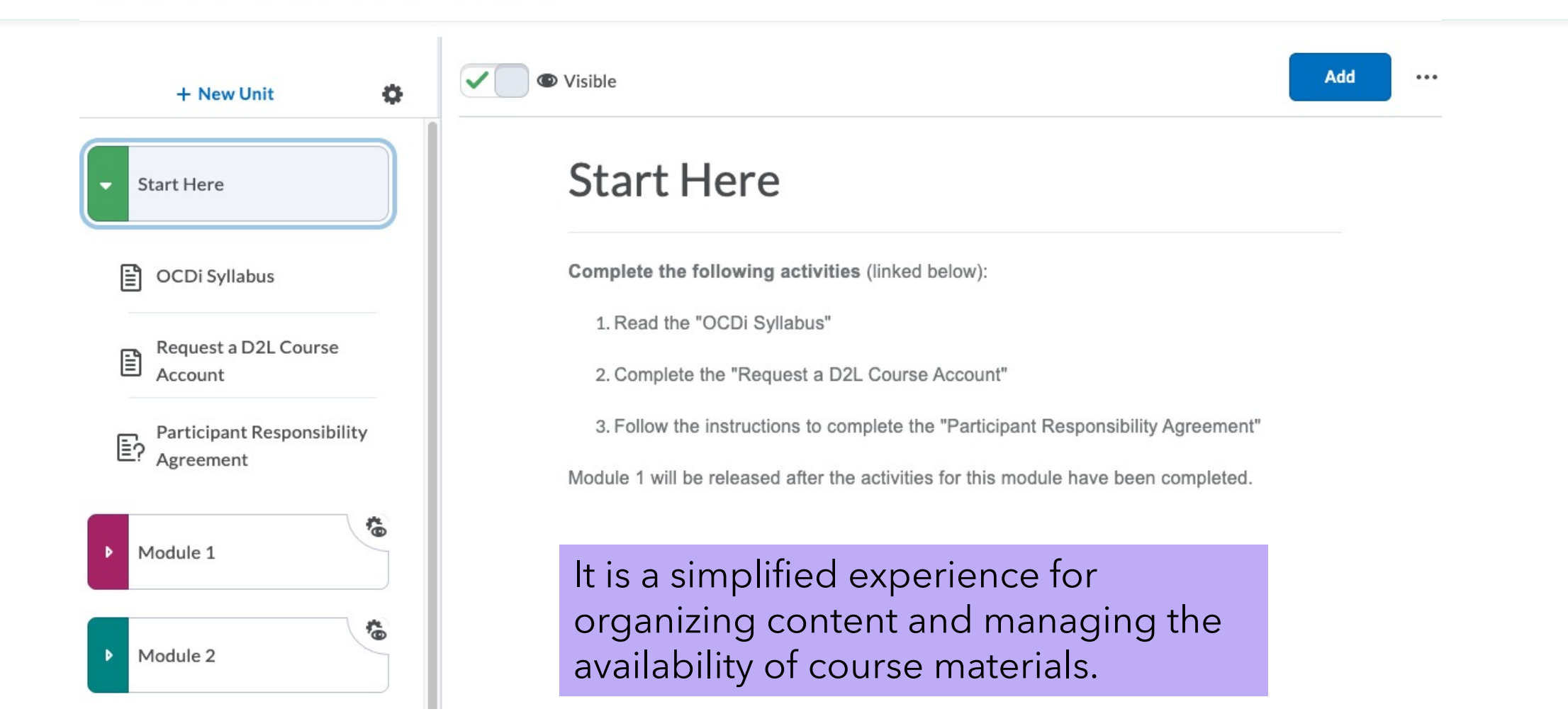

## Units are color coded, simplistic design, easily defined.

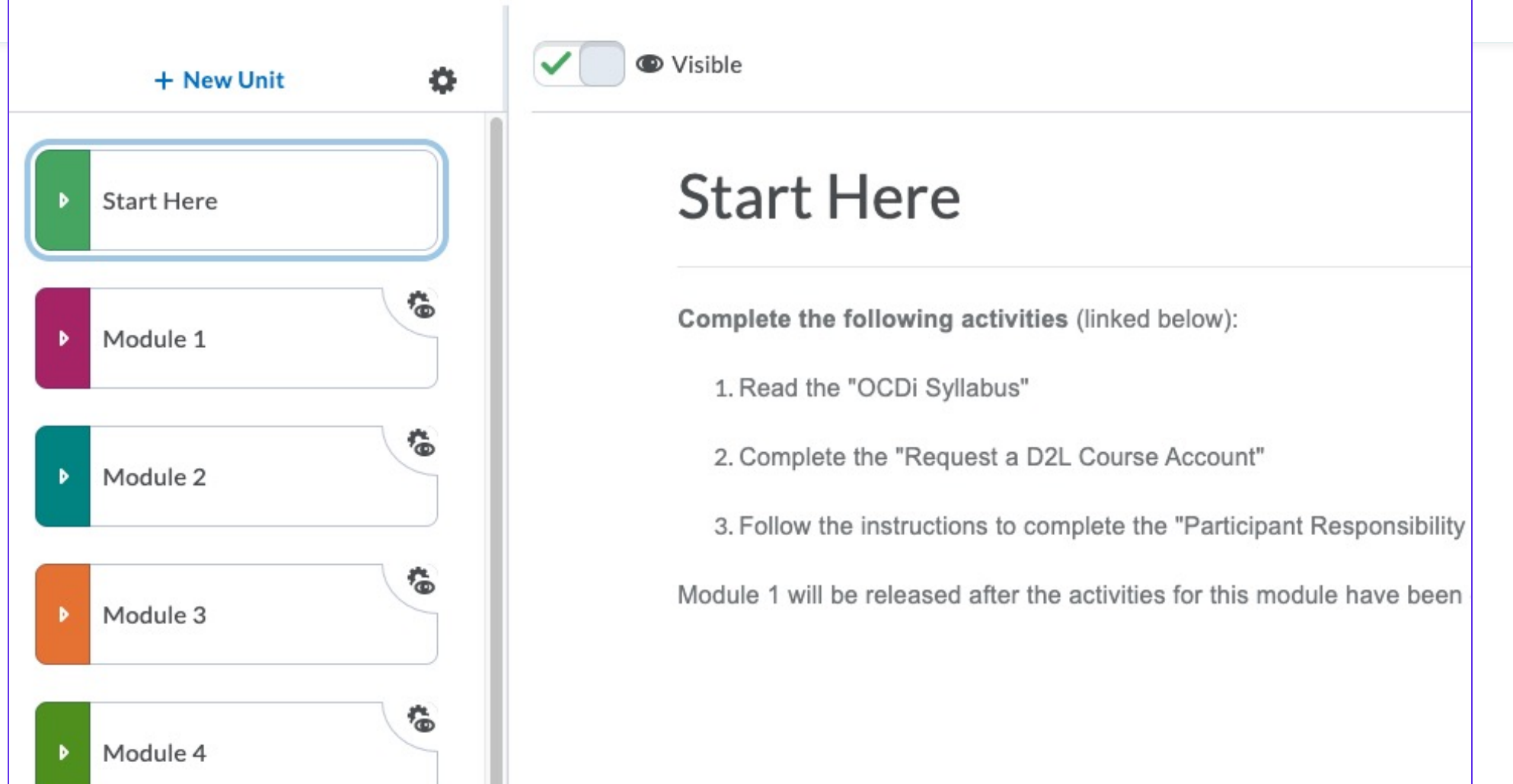

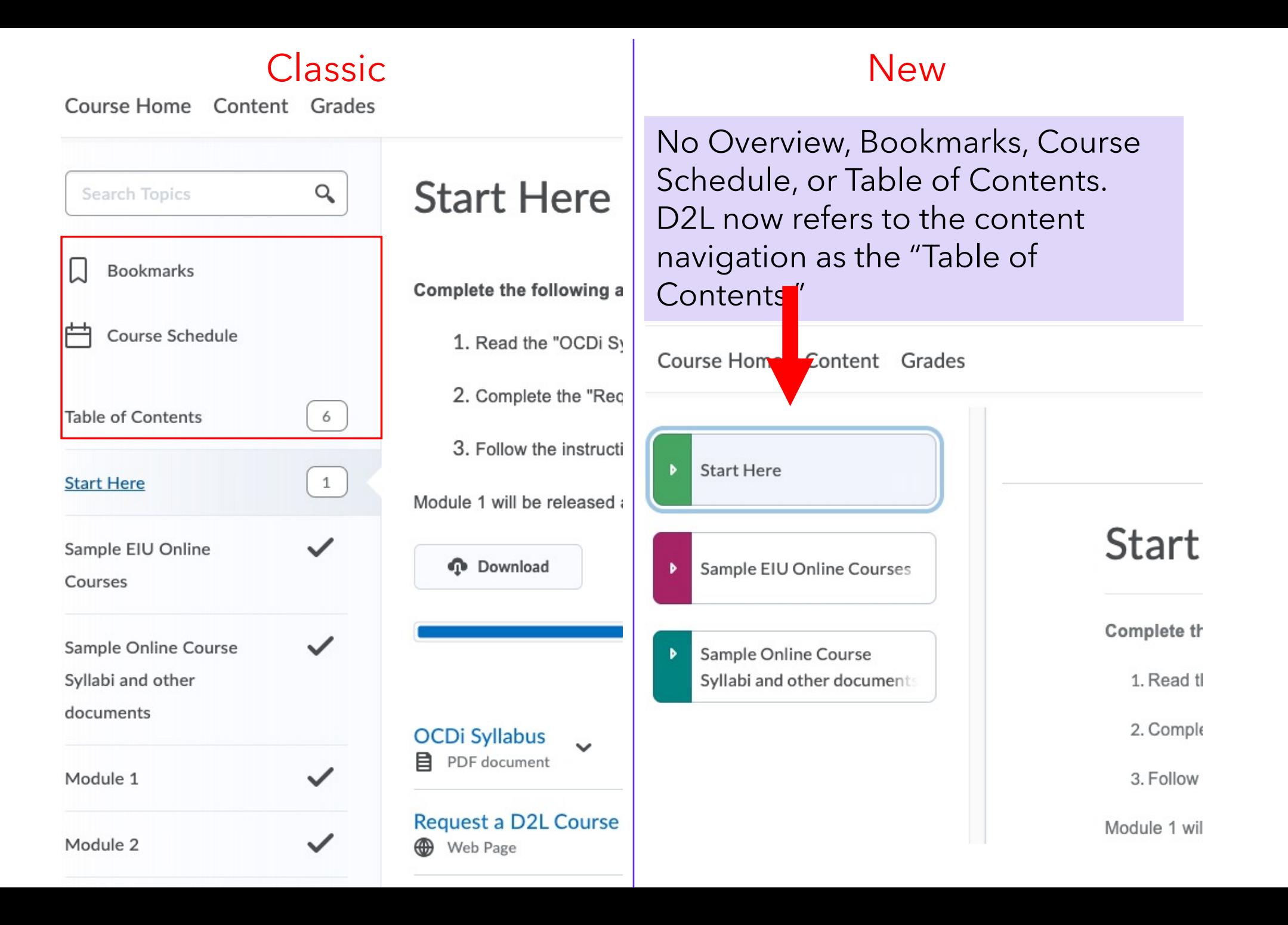

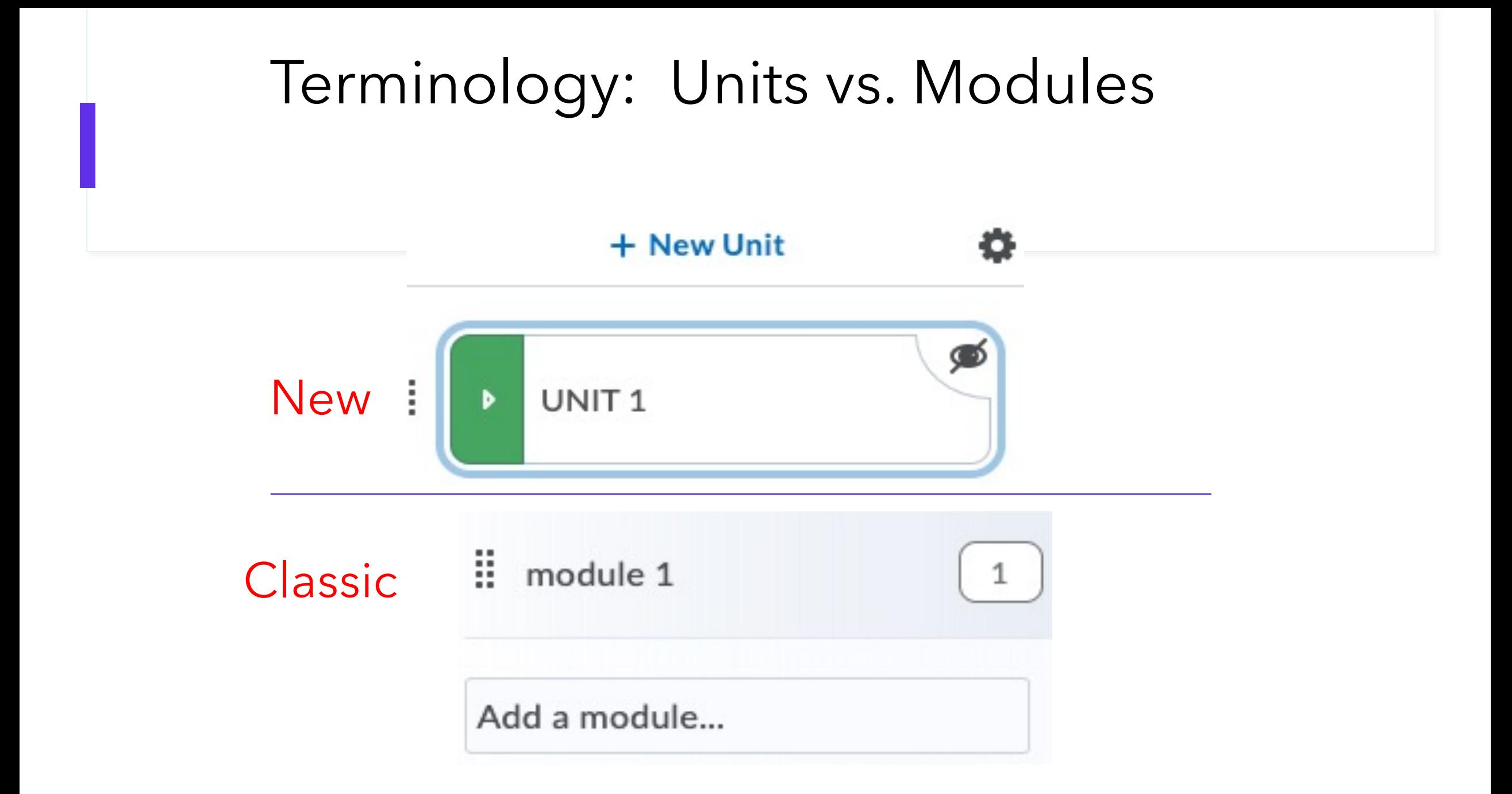

## Organizational Structure

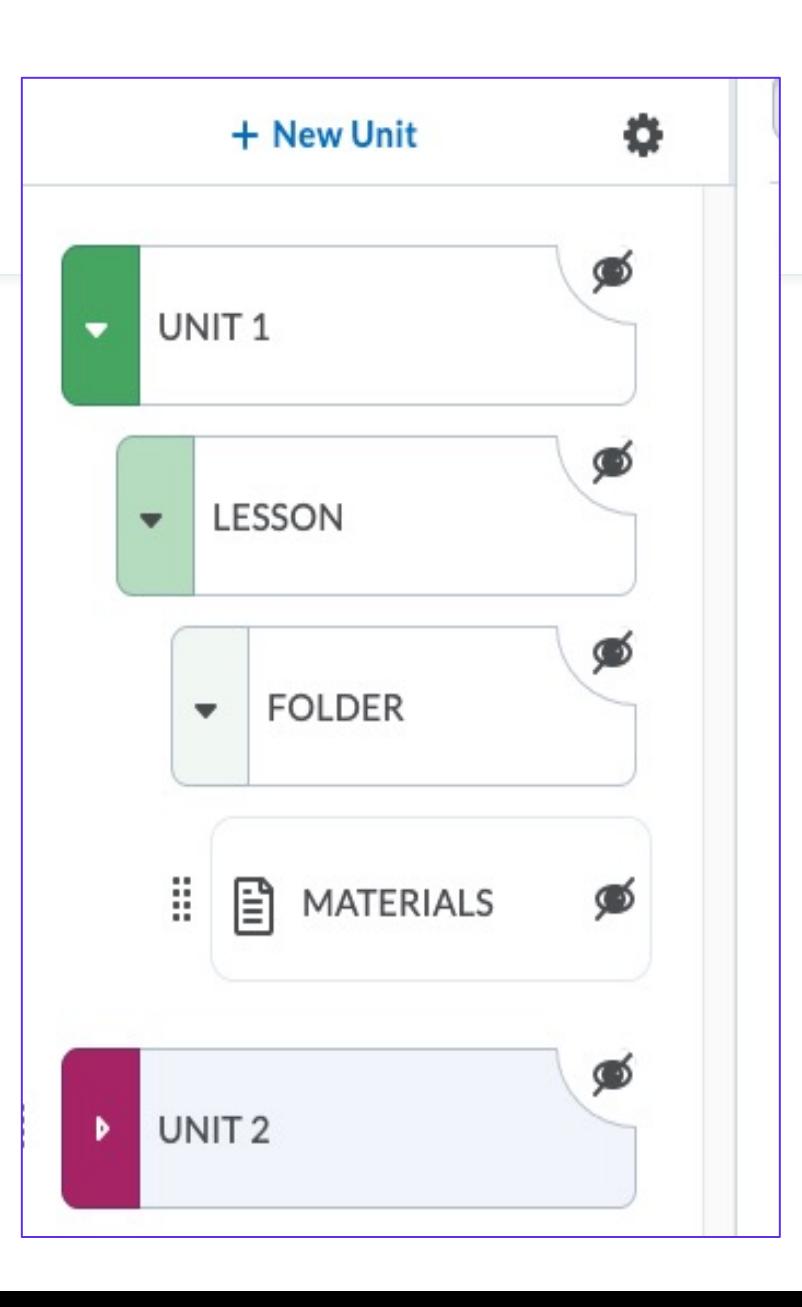

- *Units* organize content categories. For example, in a course about William Shakespeare's work, units might include: Comedies, Tragedies, and Sonnets.
- **Lessons** organize content in units. For example, in the Tragedies unit, lessons might include: Hamlet and Macbeth.
- **Folders** organize content in lessons. For example, in the Hamlet lesson, folders might include: Lecture Notes and Materials.
- **Materials** are individual course content items. Typically, these are the interactive components of a course. For example, the Materials folder in the Hamlet lesson might include a discussion, assignment, and quiz.

New: Links to materials and activities appear in the left navigation below the unit.

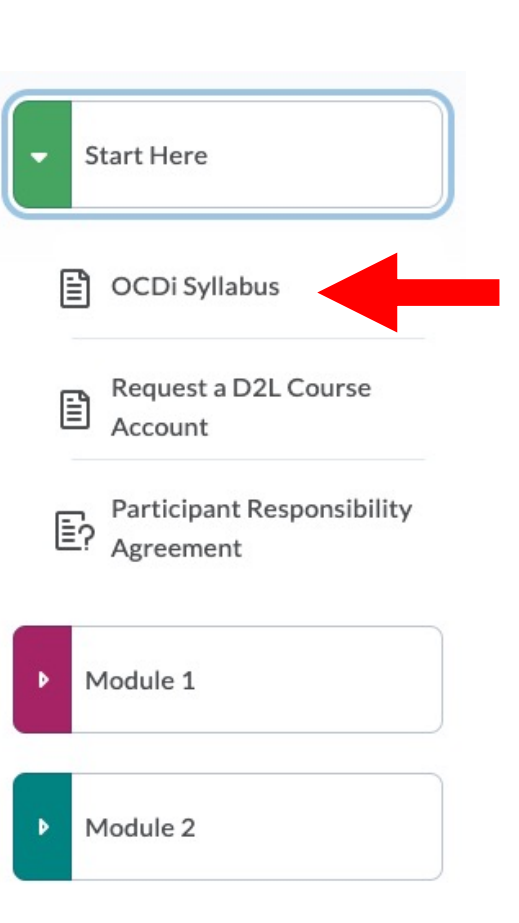

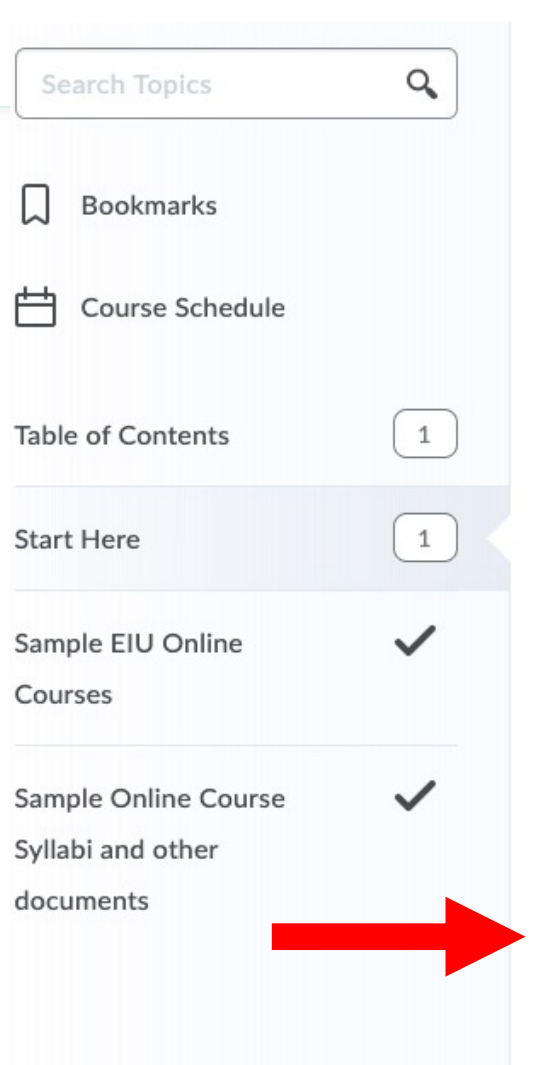

Classic: Links to materials and activities appear below the module description.

**M** Web Page

Start Here v

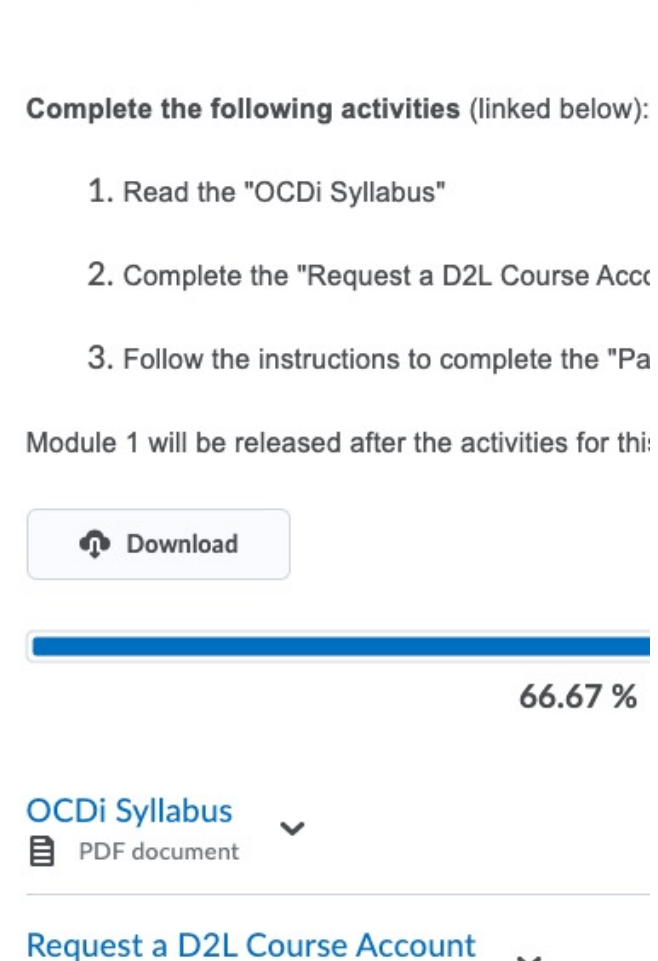

Sample Unit ▼

目 HTML webpage

co Web Link

Assignment 1 心

 $\Xi$ ? Sample Quiz

Sample Discussion

Each material and activity displays a unique icon with the New **Content** Experience.

## **Activities**

When an activity is selected in the content navigation, you are prompted in the display area to navigate to that tool

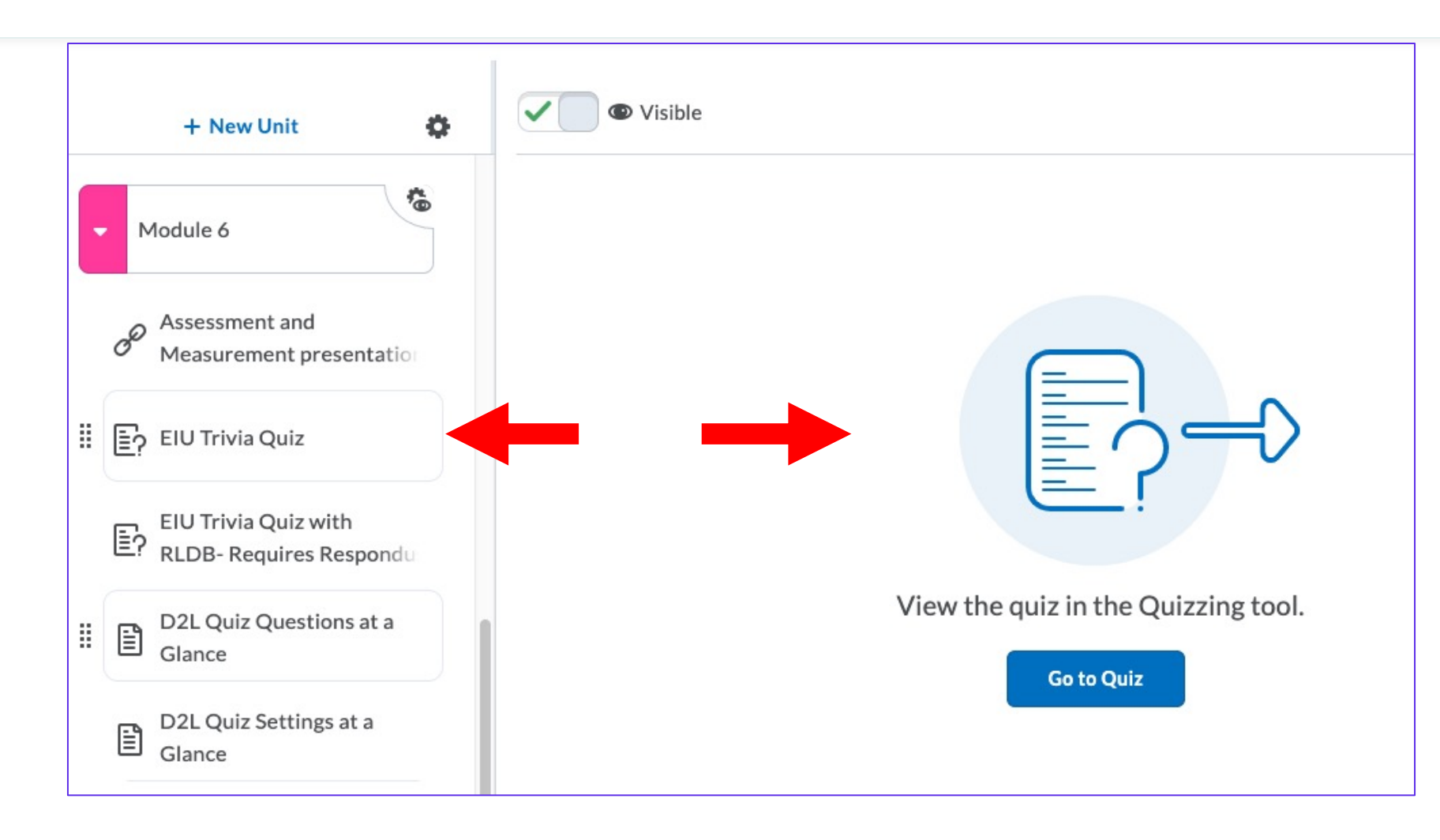

### Document Display

#### Classic: Documents and webpages open in a new window.

New: Documents and webpages open in display area of content page.

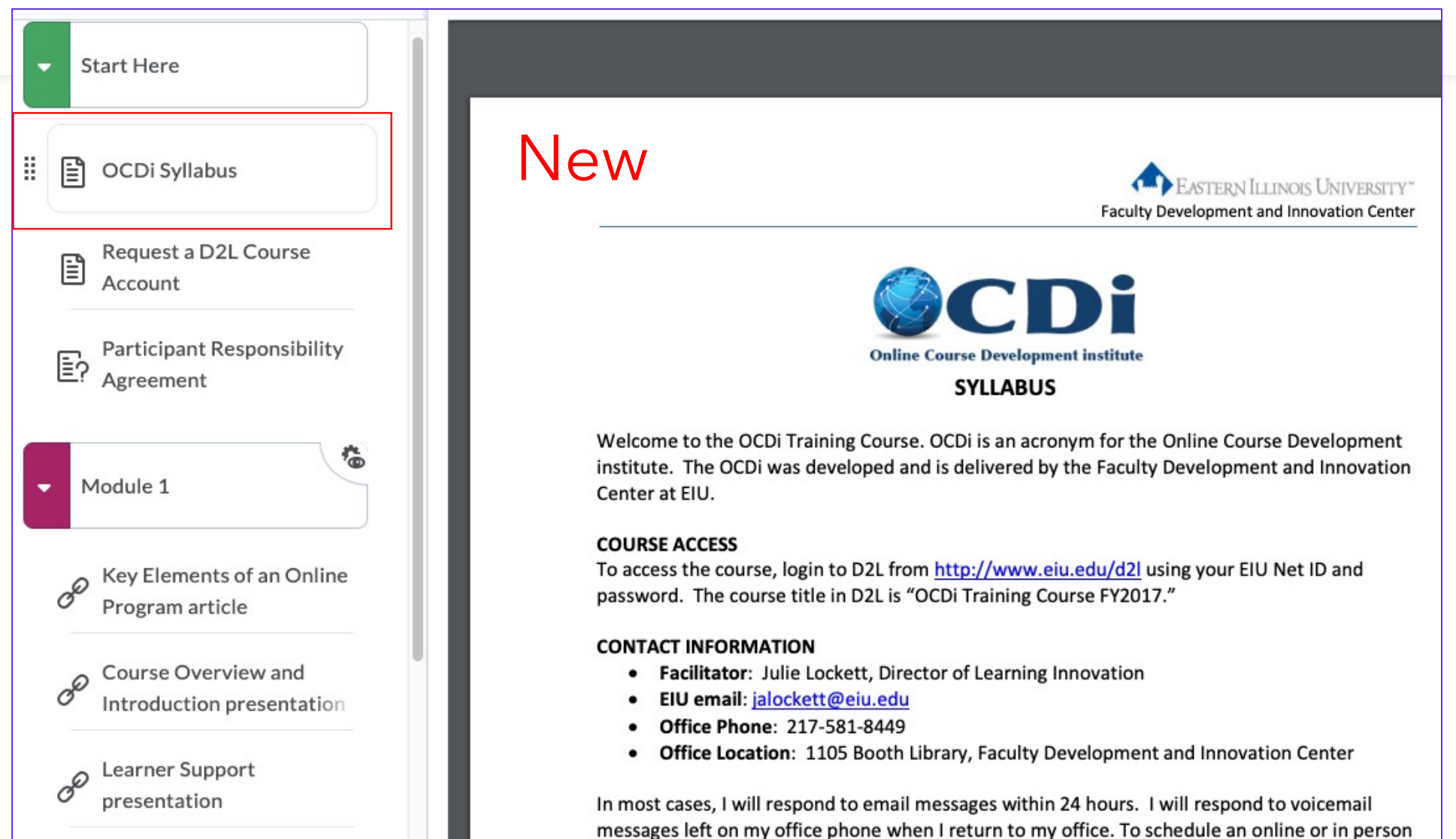

## Availability

The new experience does not yet offer advanced capabilities in setting availability restrictions (start/end dates) on Units.

#### **Classic**

#### **Add Dates and Restrictions**

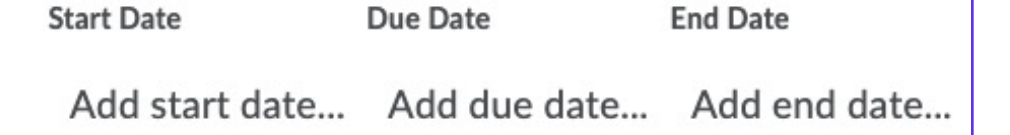

#### **Release Conditions**

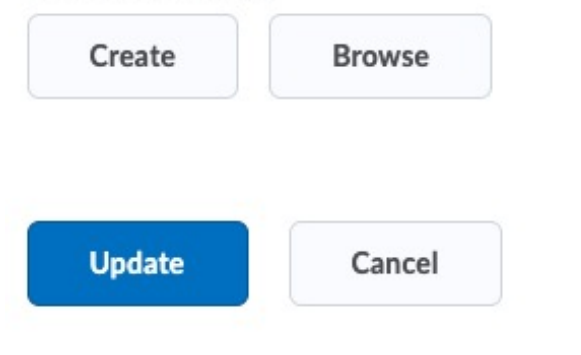

#### **New**

#### **Hide or Add Release Conditions**

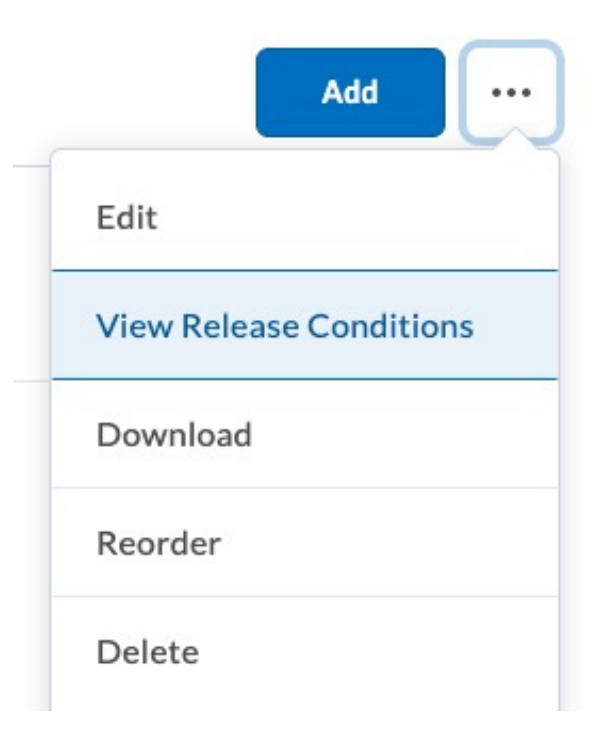

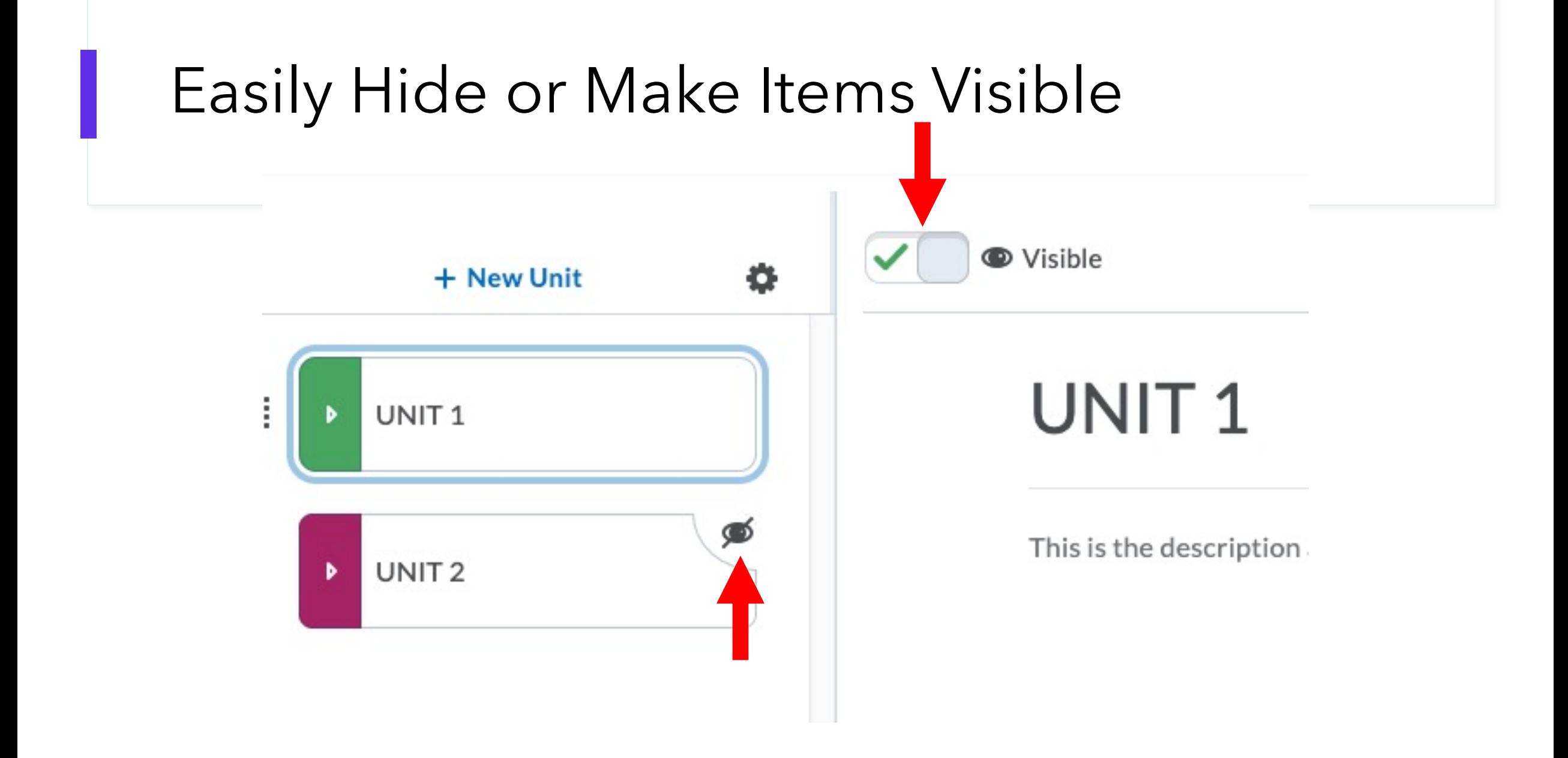

## Add a New Unit

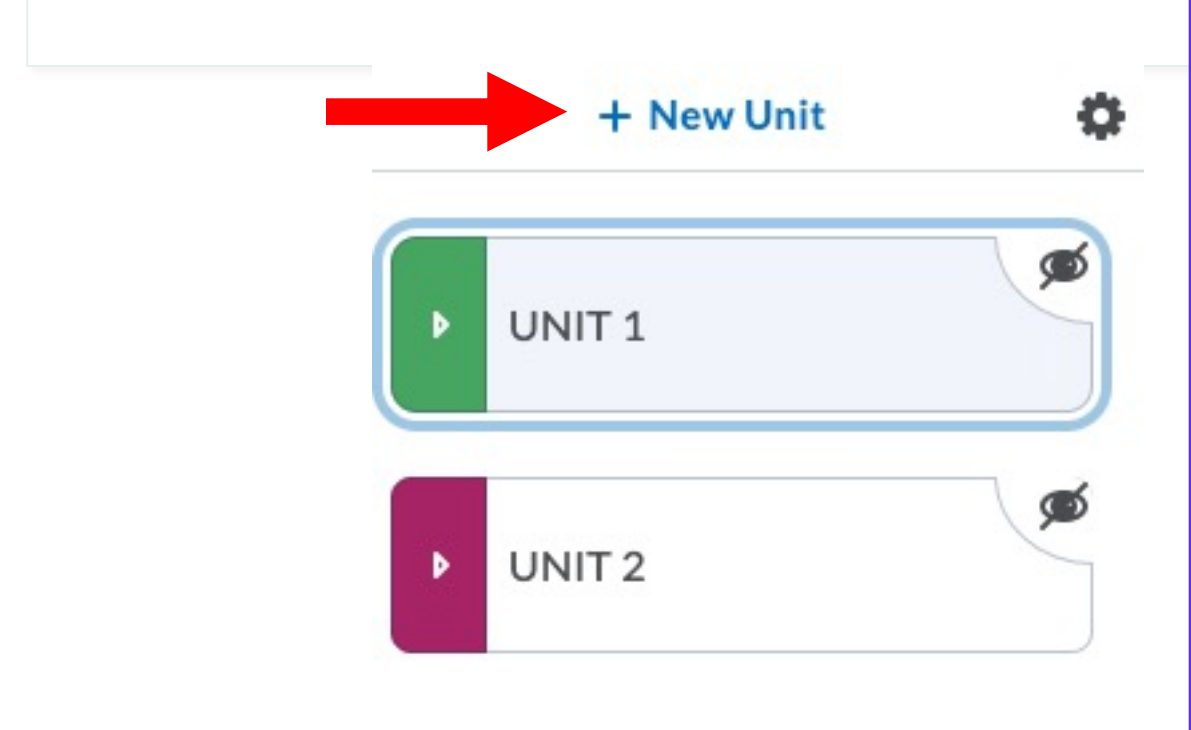

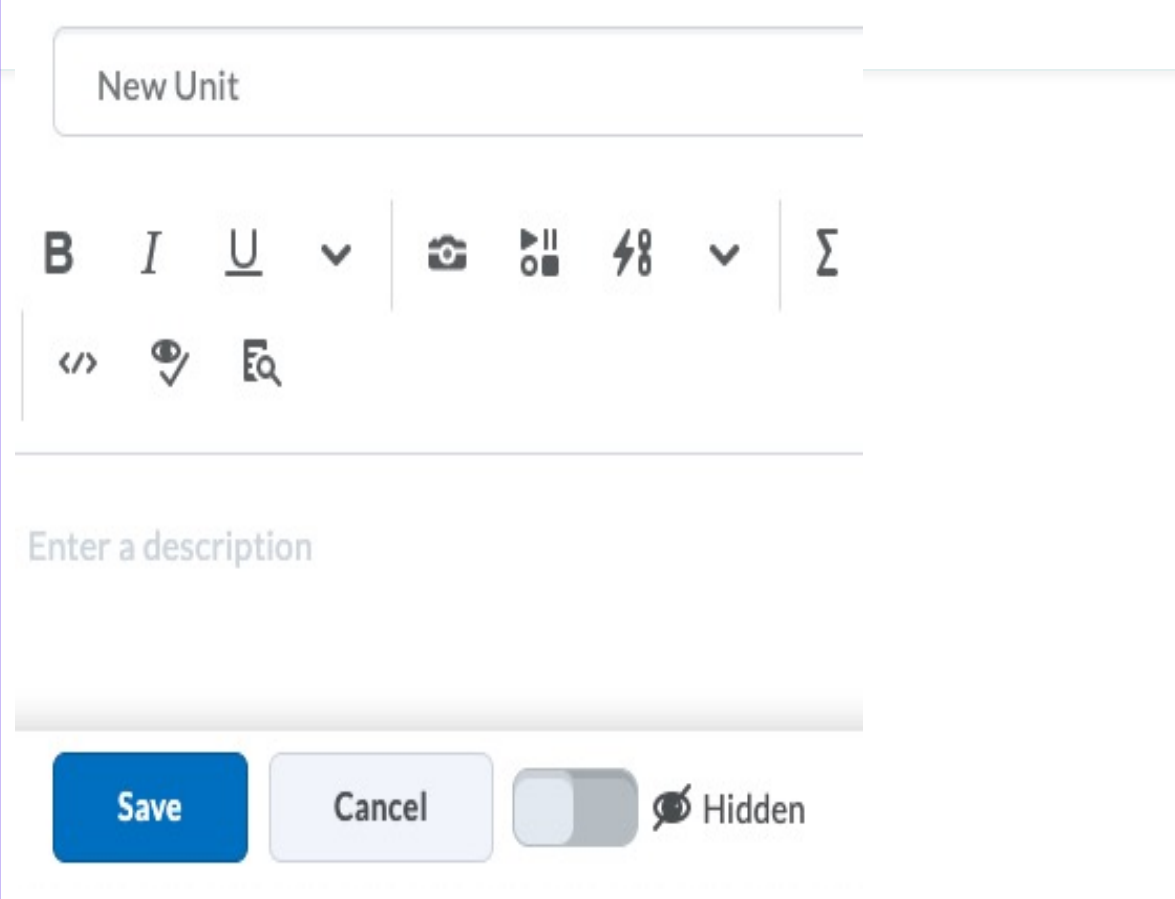

## The New Content Experience has no visual completion tracking for learners.

#### Completion tracking in Classic experience.

66.67 % 2 of 3 topics complete **OCDi Syllabus**  $\checkmark$ 目 PDF document Request a D2L Course Account  $\checkmark$ **B** Web Page **Participant Responsibility Agreement** ٠ P. Quiz After you have read the OCDi Syllabus, complete the Participant Responsibility Agreement (PRA). The PRA is based on information from the OCDi syllabus. You should be able to answer "True" to

# Demonstration

D2L Managing Content New and Old

## Q & A

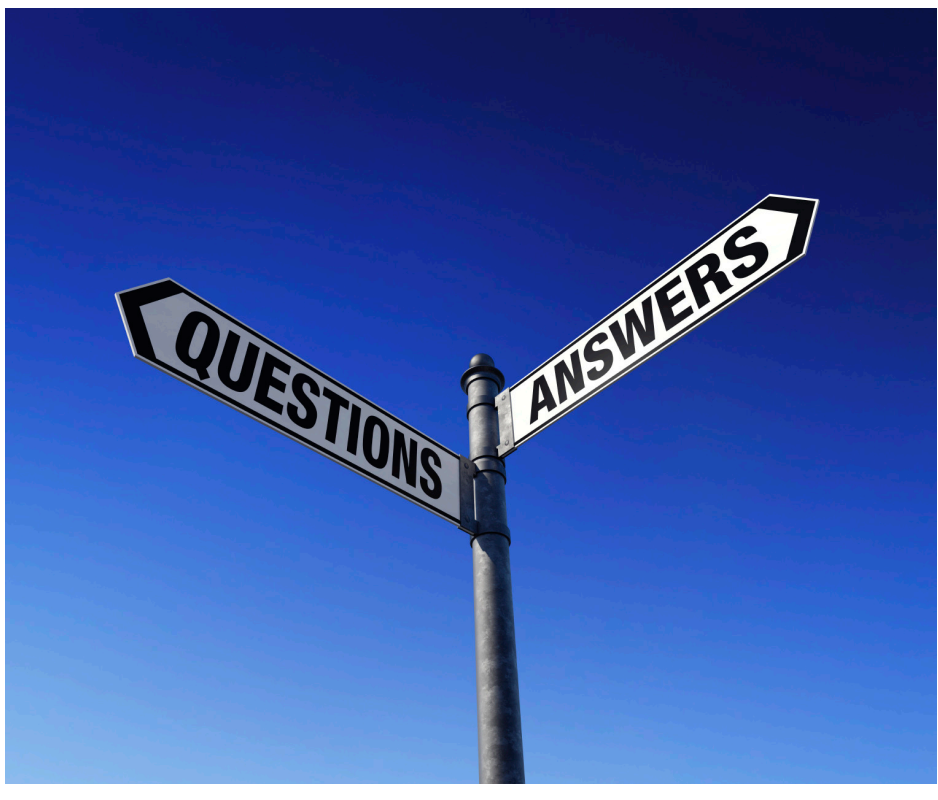

What are

This Photo by Unknown Author is licensed under CC BY-SA-NC

## Support for D2L

- D2L support page: http://www.eiu.edu
- For technical support,
	- Call 217-581-HELP (4357),
	- email support@eiu.edu, or
	- contact the Instructional Support Specialist department.